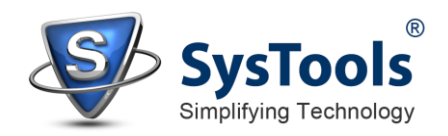

## **Installation of SysTools Mac MBOX Converter**

- You can install **SysTools Mac MBOX Converter** properly on your computer system by performing the following steps:
- Download **SysTools Mac MBOX Converter** latest version from the website.
- Double click on downloaded **SysTools Mac MBOX Converter** (setup-mboxconverter.mpkg.zip). Click on the **Unzip** option.
- Once you unzip the setup, double click on the .exe file & setup will ask *Do you want to run this file* and you have to click on **Run** to proceed in installation.
- After this, when you will click on **Run**, you will get welcomed in **SysTools Mac MBOX Converter** setup, you have to click on **Continue** in that setup to proceed.

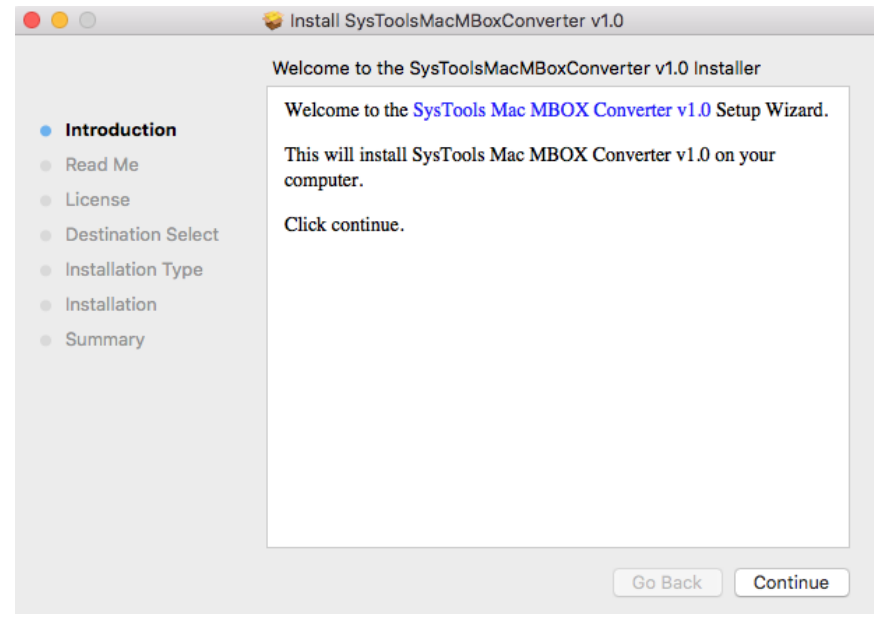

 $\checkmark$  After clicking on **Continue**, the set up will offer you a License agreement and you have to **agree** that agreement to proceed. Once you will accept the agreement, the next screen will automatically get activated for you and you have to click on that to proceed.

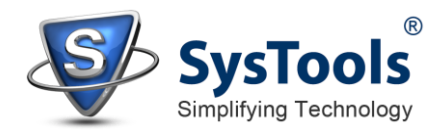

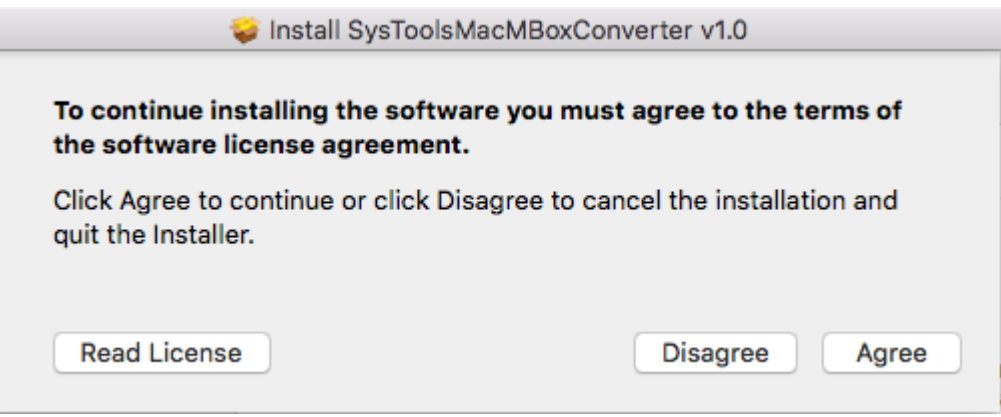

 When you will click on **Agree**, you will be asked to select destination location for installation of software. By default, the software will get installed on this location *C:\Program Files\SysTools Mac MBOX Converter* but, if you wish then, you can also select a different destination location by clicking on **Browse** button. *(Once you will select the destination location, you have to click on* **Next** *to proceed).* 

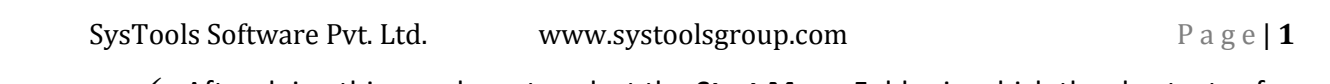

- After doing this, you have to select the **Start Menu** Folder in which the shortcuts of program need to be placed and click **Next**.
- $\checkmark$  After selection of Start Menu folder, the set up will ask you to perform Additional Tasks like **Creating Desktop Icon** or **Creating a Quick Launch Icon**. You have to perform additional tasks as per your need and proceed.
- $\checkmark$  After this, the set up will give you a message saying that software is ready to install on computer system. (You have to click on **Install** button in that Message Window to move to the last step of installation process).
- $\checkmark$  At last, you will get a confirmation message saying that the installation is completed successfully. You have to click on **Close.**